## **Creating and Editing a Binder on LiveBinders**

Log into your account on Livebinders - [http://www.livebinders.com](http://www.livebinders.com/)

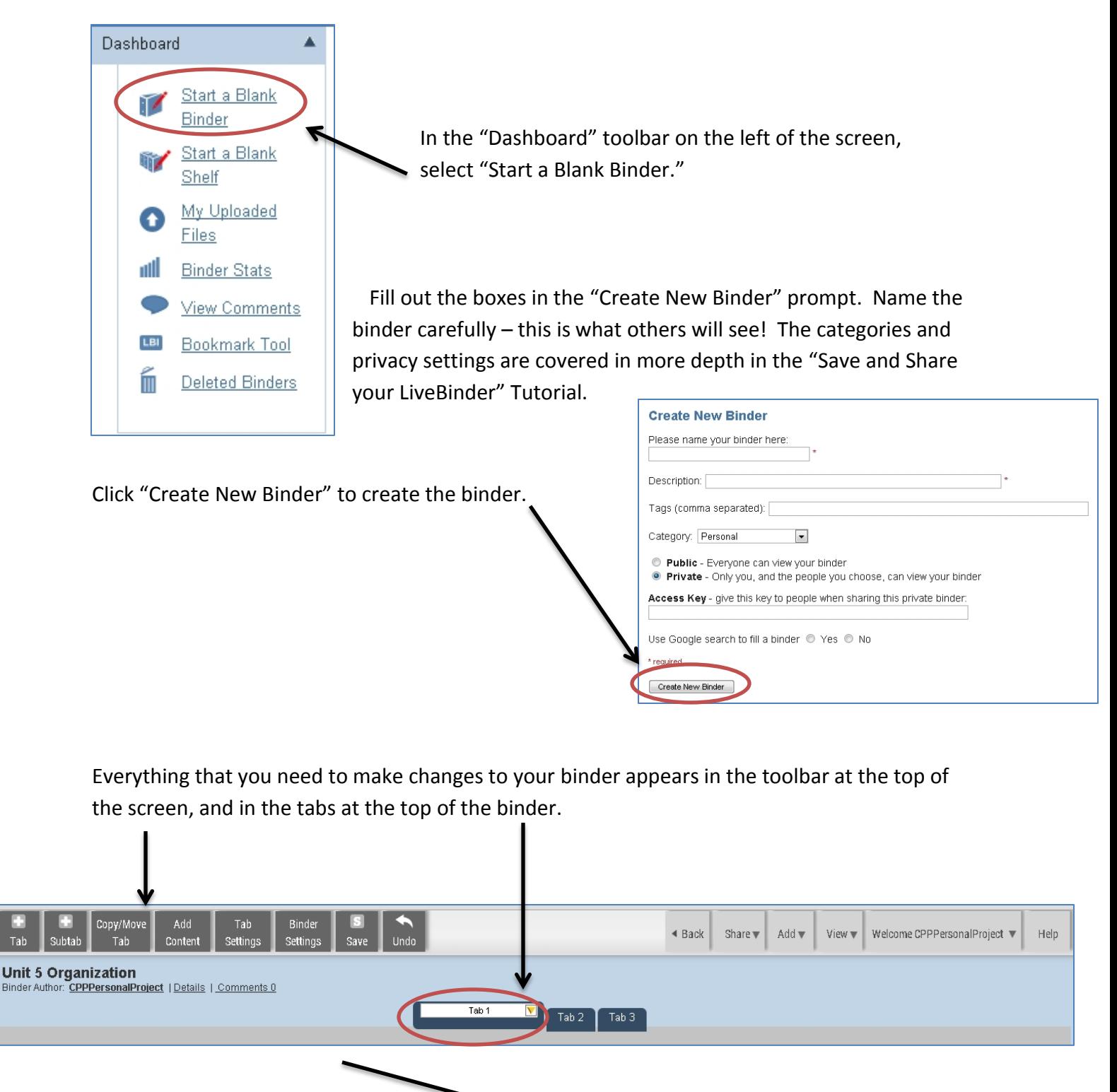

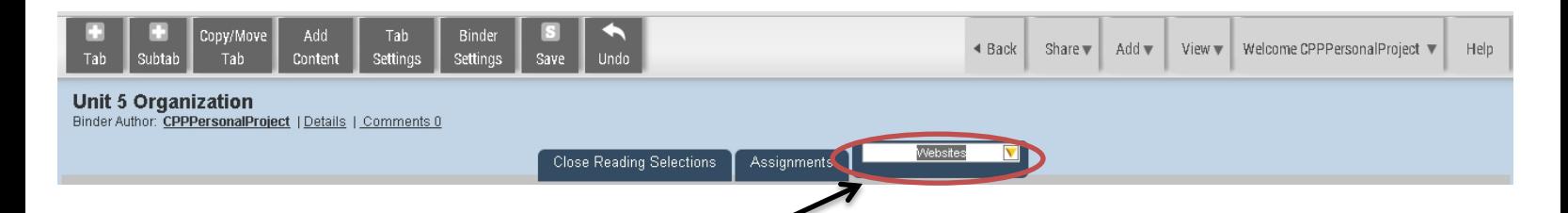

Tabs: The tabs represent sections of your binder, just as would be arranged by placing dividers within a paper binder. The name of each tab can be changed by simply double-clicking on the tab, then typing in the appropriate name.

**Subtabs** can also be created within each tab, to further organize information. To create a subtab, click in the tab to activate it, then click on the yellow arrow to the right of the tab name.

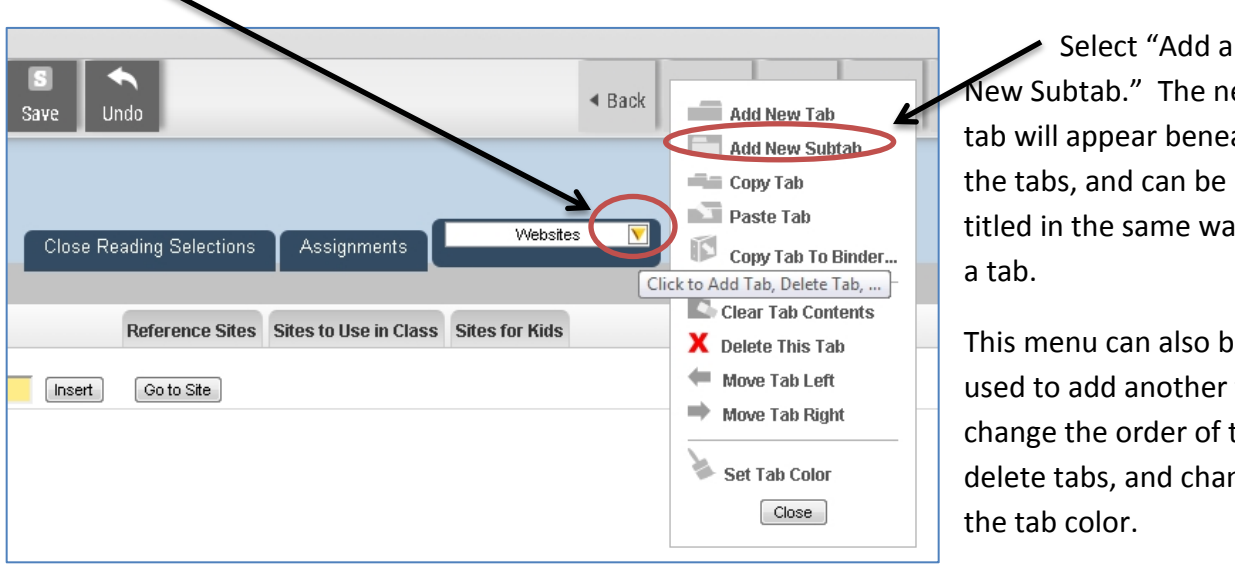

New Subtab." The new tab will appear beneath the tabs, and can be titled in the same way as

This menu can also be used to add another tab, change the order of tabs, delete tabs, and change the tab color.

## **Adding Content:**

To change the way the screen is set up within the tab, click "Tab Settings" in the upper toolbar, then "Set Current Tab Layout" in the "Tab Settings" box that opens.

The templates allow users to decide if they want the content to be viewed full screen, if it should be titled, if explanatory text and/or questions should be viewed beside the content. There are many options for arranging tabs! Just click on the one desired, and click "Update" next to the tab name.

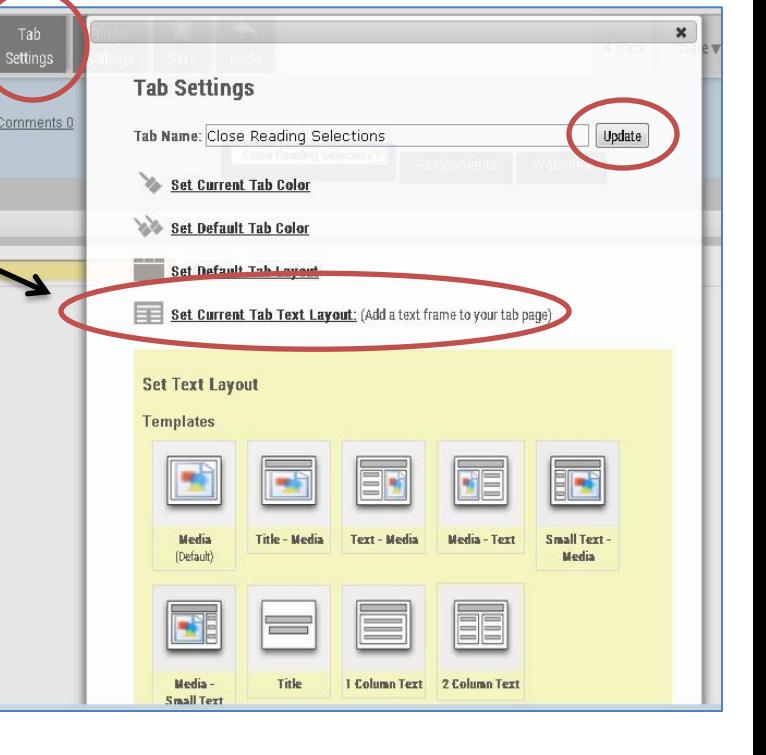

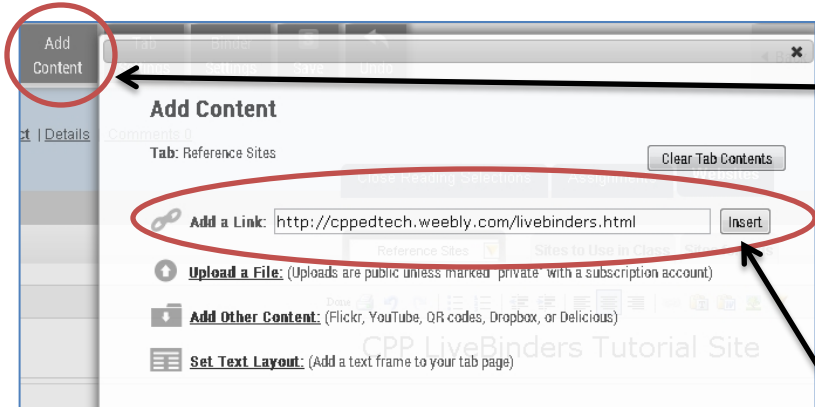

To add content into a tab or subtab, click the "Add Content" button in the toolbar at the top of the screen.

Choose what type of content to add. To add a link to a webpage, just paste the URL into the "Add a Link" box and click "Insert."

Add a Link: http://cnpedtech.weebly.com/livebinders.html

Add Other Content: (Flickr, YouTube, QR codes, Dropbox, or Delicious)

Set Text Layout: (Add a text frame to your tab page)

Upload a File: (Uploads are public unless manned 'private' with a subscription account)

Clear Tab Contents

Insert

**Add Content** Tab: Reference Sites

Upload

Choose File No file chosen

ge: 0 Bytes / 100 MB = 0.00%

To add a document, PDF, powerpoint or other type of file, choose the "Upload a File" option, and click the "Choose File" button to browse for the file. When it is selected, click "Upload."

To add a photo from Flickr, a YouTube video, or from several other cloud-based storage sites, including another LiveBinders, choose "Add Other Content," select the correct tab, and choose content.

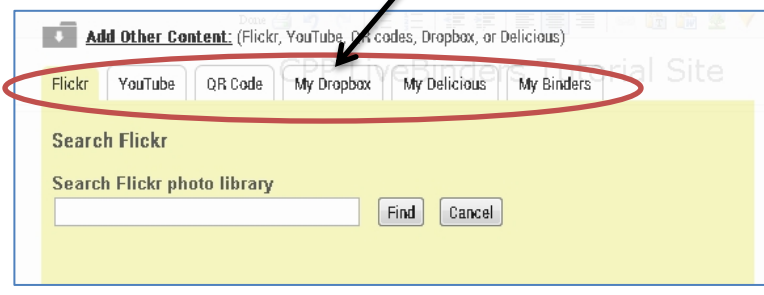

When in doubt, always reference the top toolbar, especially the left-hand side. Tabs and subtabs can

be added and moved here, the "Save" button ensures that your changes are saving, and there is

Another option for adding text to a binder, aside from setting it in "Tab Settings" as shown above, is to choose the "Set Text Layout" option here, and select a template.

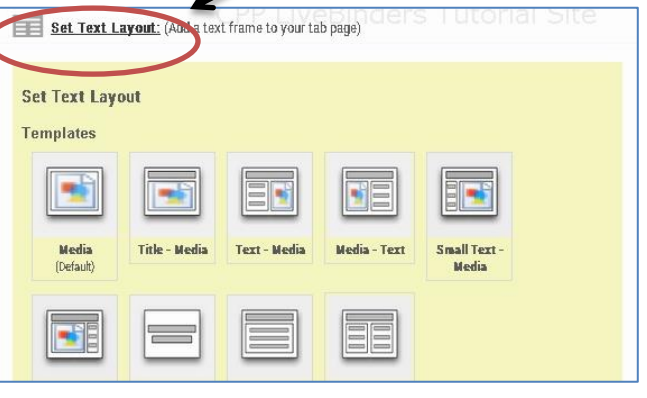

also an "Undo" button. Copy/Move Add Tab **Binder** Tab Subtab Tab Content **Settings** Settings Save Undo

Finally, if more help is needed there is a "Help" button in the upper right of the toolbar. There are many helpful references available from LiveBinders!

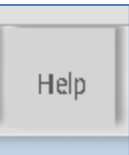